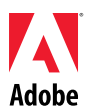

# Adobe®

# Extension Manager CS4 Read Me

Welcome to Adobe<sup>®</sup>Creative Suite<sup>®</sup> 4 Extension Manager. This document contains late-breaking product information, updates, and troubleshooting tips not covered in the Creative Suite 4Extension Managerdocumentation.

Install your software Uninstall your software Known issues Customer care Other resources Individual product information

#### **Install your software**

- 1. Before you install, close all applications currently running on your system—including other Adobe applications, virus detection software and browser windows.
- 2. Do one of the following:

#### **Windows**:

- o Insert the DVD in your drive, and follow the on-screen instructions. If the installer does not launch automatically, navigate to the Adobe CS4 folder found at the root level on your disk and double-click Setup.exe to start the installation process.
- $\circ$  If you downloaded the software from the web, open the folder, navigate to the application folder, double-click Setup.exe, and then follow the on-screen instructions.

#### **Mac**:

- $\circ$  Insert the DVD in your drive, and follow the on-screen instructions. If the installer does not launch automatically, navigate to the application folder found at the root level on your disk and double-click Setup to start the installation process.
- $\circ$  If you downloaded the software from the web, open the folder, navigate to the application folder, double-click Setup, and then follow the on-screen instructions.

*Note: In order to install additional components or reinstall your software after your original installation, you will need access to the original installer (CD, DVD or the download from the web).*

# **Uninstall your software**

- 1. Before you uninstall, close all applications currently running on your system—including other Adobe applications and browser windows.
- 2. Do one of the following:
- o In Windows XP, open the Windows Control Panel and double-click Add or Remove Programs. Select the product that you want to uninstall, click Change/Remove, and then follow the on-screen instructions.
- o In Windows Vista, open the Windows Control Panel and double-click Programs and Features. Select the product that you want to uninstall, click Uninstall/Change, and then follow the on-screen instructions.
- o IMPORTANT: Mac OS has new uninstall functionality. DO NOT drag applications to the trash to uninstall them. To safely uninstall on Mac OS X, double-click the product installer in Applications/Utilities/Adobe Installers. Authenticate as an administrator, then select Remove Components and follow the on-screen instructions.

## **Known issues**

• Silent uninstall on a Mac OS system with blank passwords does not succeed. (#1680101).

#### **Known issues**

Please refer toAdobe Support for late-breaking information and known issues for all Creative Suite 4 applications.

#### **Customer care**

#### **Customer Service**

Adobe Customer Service provides assistance with product information, sales, registration, and other non-technical issues. To find out how to contact Adobe Customer Service, please visit Adobe.com for your region or country and click on Contact.

#### **Support Plan Options and Technical Resources**

If you require technical assistance for your product, including information on complimentary and fee-based support plans and troubleshooting resources, more information is available at http://www.adobe.com/go/support/. Outside of North America, go to http://www.adobe.com/go/intlsupport/ and click on Change beside the country name in order to select your own area.

Free troubleshooting resources include Adobe<sup>1</sup>s support knowledgebase, Adobe user-to-user forums and more. We are continually making additional tools and information available online in order to provide you with flexible options for resolving issues as fast as possible.

If you are having any issues with installing or uninstalling any of your Creative Suite 4 applications, please try rebooting your system prior to contacting Support.

#### **Other resources**

You can download the newest version of Adobe Extension Manager from the Adobe Exchange download page.

#### **Adobe Exchange**

Go to the Adobe Exchange at http://www.adobe.com/exchange/to download extensions to customize Adobe Creative Suite 4 products.

# **Extension installation file format help**

The Extension Installation File Format PDF at http://www.adobe.com/go/em\_file\_format describes how to create an extension packagethat you can share with other users.

## **Upload help**

You can share an extension that you have created by putting it on the Adobe Exchange. Testing guidelines and submission steps areprovided within the Submit to the Exchange help document at http://www.adobe.com/exchange/help/upload\_help.html.

# **Developer Center**

Visit the Adobe Developer Center at http://www.adobe.com/devnet/to discover the technical information you need. Find inspiration withtips, articles, tutorials, and resources, or steer your project to success with forums, code examples, exchanges, and reference materials forthe taking.

# **Documentation**

Order printed documentation at www.adobe.com/go/buy\_books.

# **Online Resources**

Creative Experience Adobe Design Center Developer Center User Forums **Training** Adobe Certification Program Adobe Partner Programs Find an Adobe Authorized Training Center Find an Adobe Authorized Print Service Provider

© 2008 Adobe Systems Incorporated. All rights reserved.